# *Zaui Manual 2022*

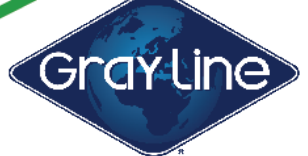

**Westcoast Sightseeing** 

Let's explore together!"

2.

Visit the Gray Line Westcoast Sightseeing website [\(https://westcoastsightseeing.]((https://westcoastsightseeing.com/affiliates/)) [com/affiliates/\)]((https://westcoastsightseeing.com/affiliates/)), scroll to the bottom of the homepage and click **Affiliates** or click Affiliate Login at the top right of the screen.

After selecting **Affiliates**, click **Affiliate Login** or click the green drop down window

[westcoastsightseeing.zaui.net/booking/](https://westcoastsightseeing.zaui.net/booking/web/#/affiliates/)

Don't forget to login to earn commissions!

to login to the Affiliate Portal:

Or go directly to: [https://](https://westcoastsightseeing.zaui.net/booking/web/#/affiliates/)

[web/#/affiliates/](https://westcoastsightseeing.zaui.net/booking/web/#/affiliates/)

#### Get In Touch **Visitor Guide** Charter A Vehicle Hop On, Hop Off Live Map r<sup>9</sup> Brochure Pick-Up Locations Visit Us @ **News** Our Welcome Klosk **Affiliates** How Was Your Tour? 999 Canada Place Way Vancouver, British Columbia We're Hiring Contact Us Fig. 1 Westcoast All Tours + Attractions Hop-On, Hop-Off Baggage Storage Charter A Vehicle **Sightseeing Hotel Affiliate Login** Book Here. Don't forget to login to earn commissions! **Fact Sheets & Brochure Ordering Request Brochure Delivery** 2022 Private Guided Tours Info

Fig. 2

## 3 a).

Once at the Affiliate Portal, please click **Agent Login** on the right-hand side and fill in the Username and Password section.

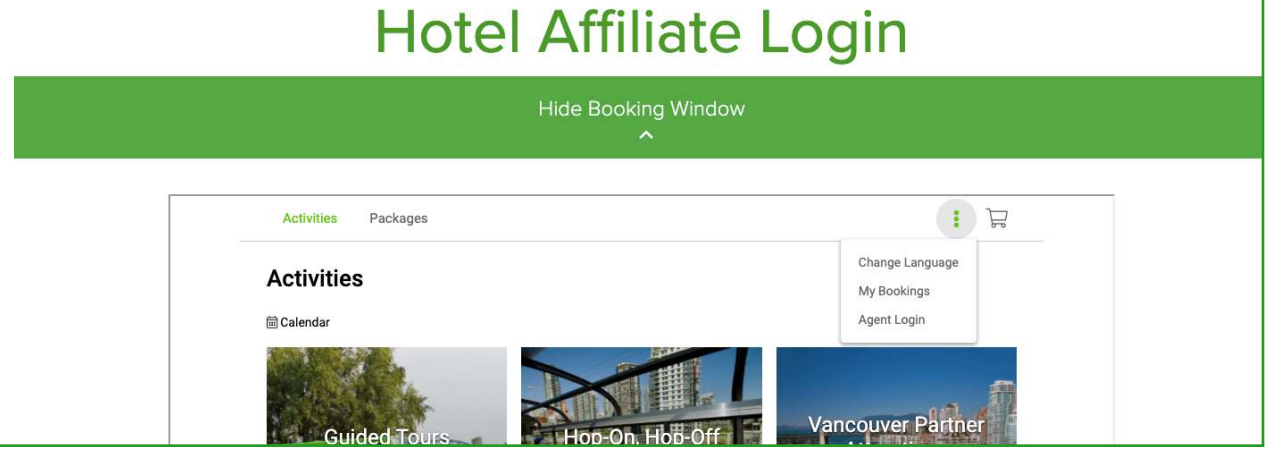

# 3 b).

Once on this page enter your login details.

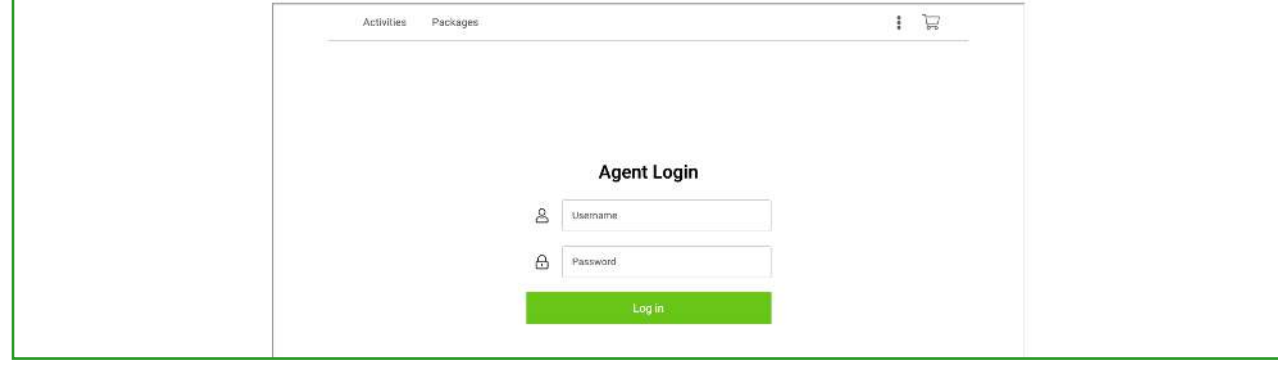

### 4.

Once you have completed the login process, you will have access to book Gray Line Westcoast Sightseeing Activities. Make sure to see your name on the Agent section (Top right side).

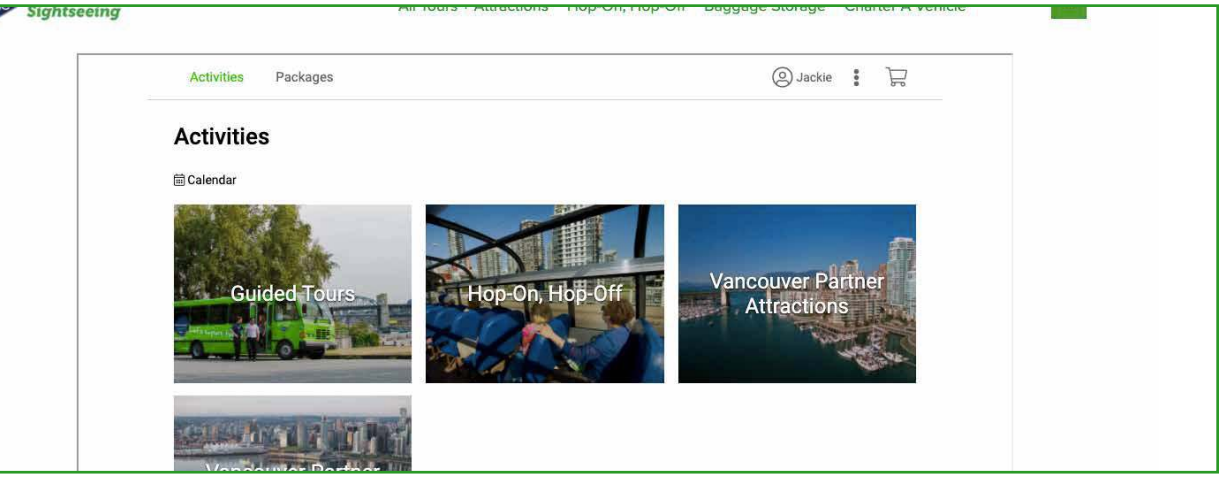

Fig. 4

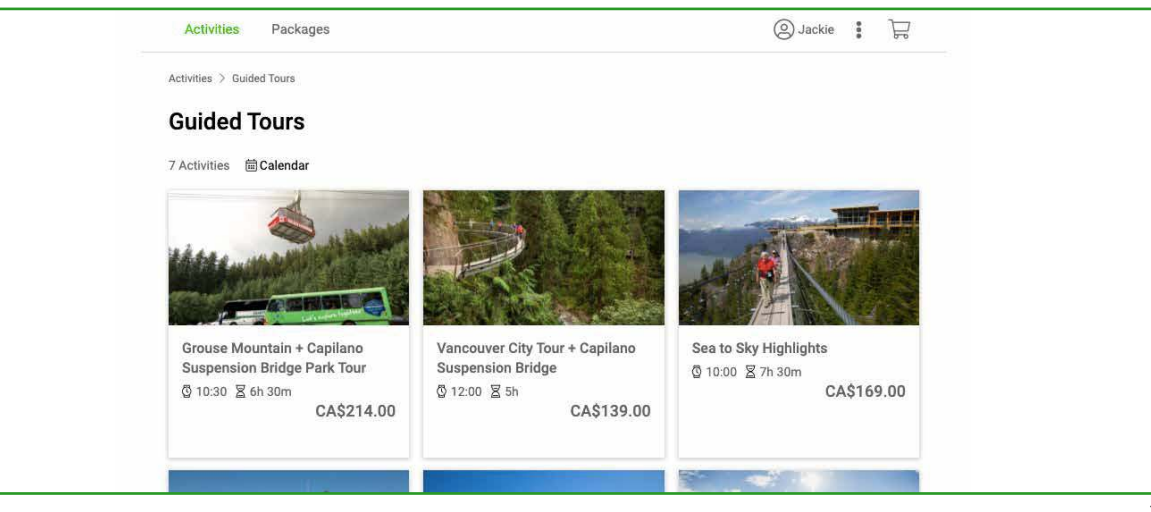

5.

Now you have access to book Gray Line Westcoast Sightseeing Activities. Click on the Guided Tours, Hop-On, Hop-Off, Vancouver Partner Attractions or Vancouver Partner Tours sections to start booking.

Select the date, number of Adults/Child, check your total and click **Add to Cart**.

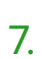

Next page will take you to review your shopping cart to edit or remove items and see your total. This is the area to apply **Promo Codes** if applicable.

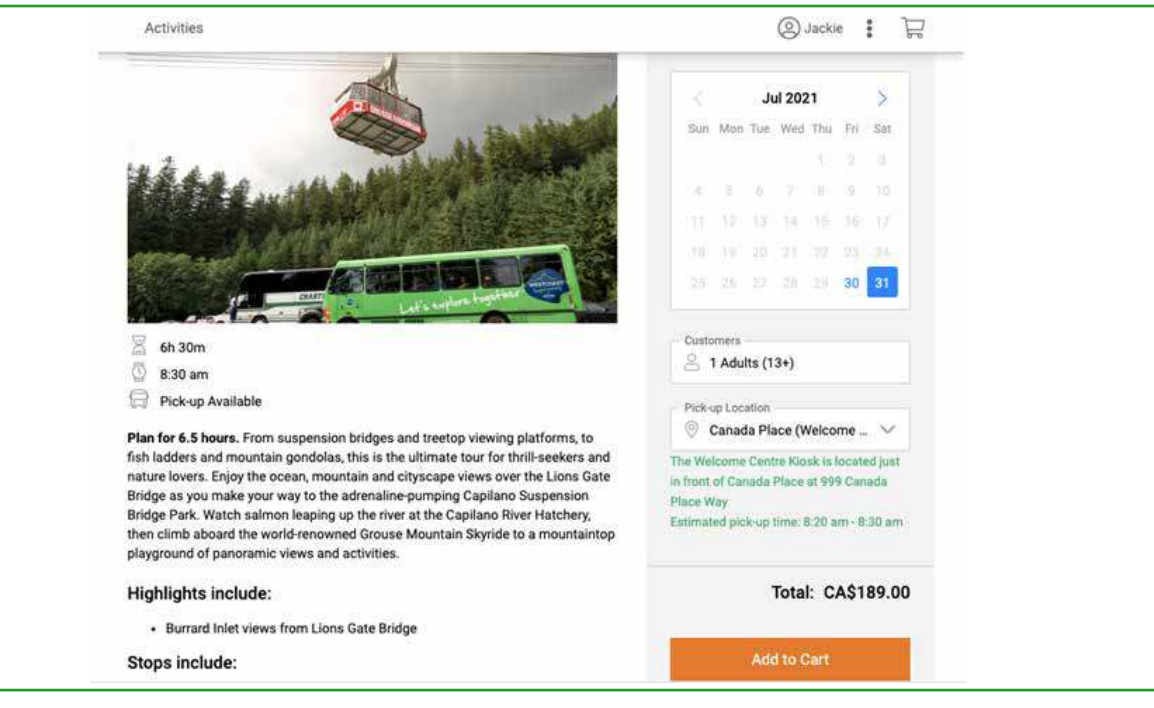

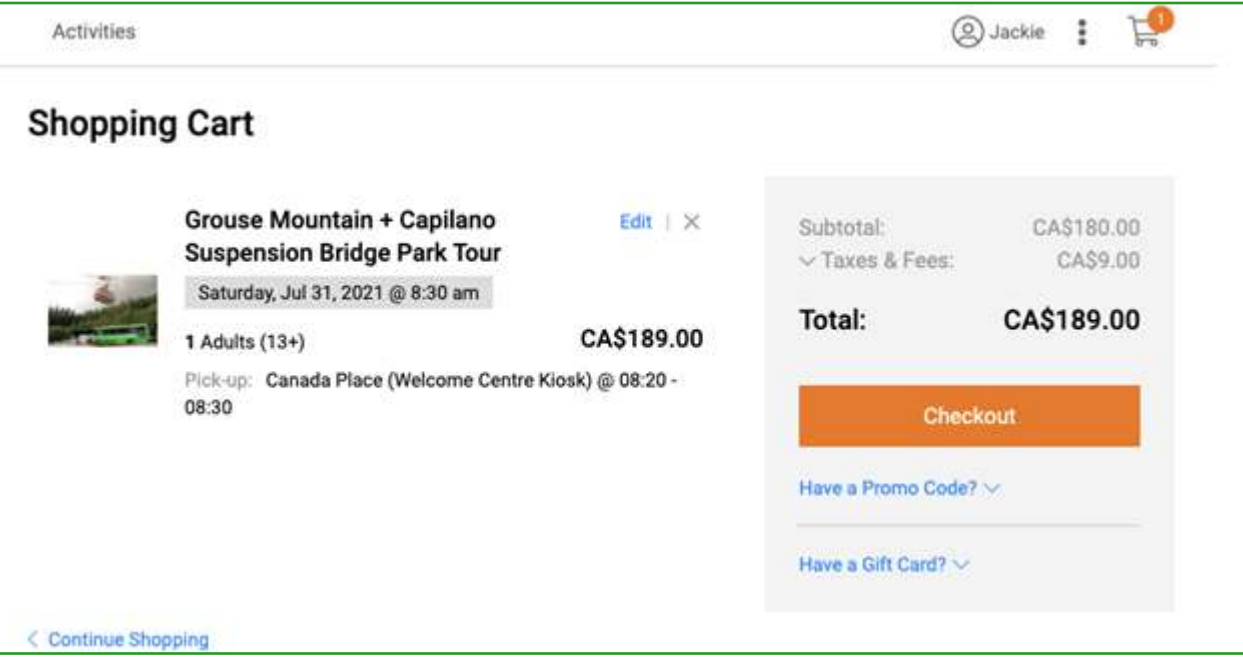

Fig. 6

Please enter details of the guest to send confirmation and enter payment information. Then, check in the **Policy and Terms** box and click on **Pay**.

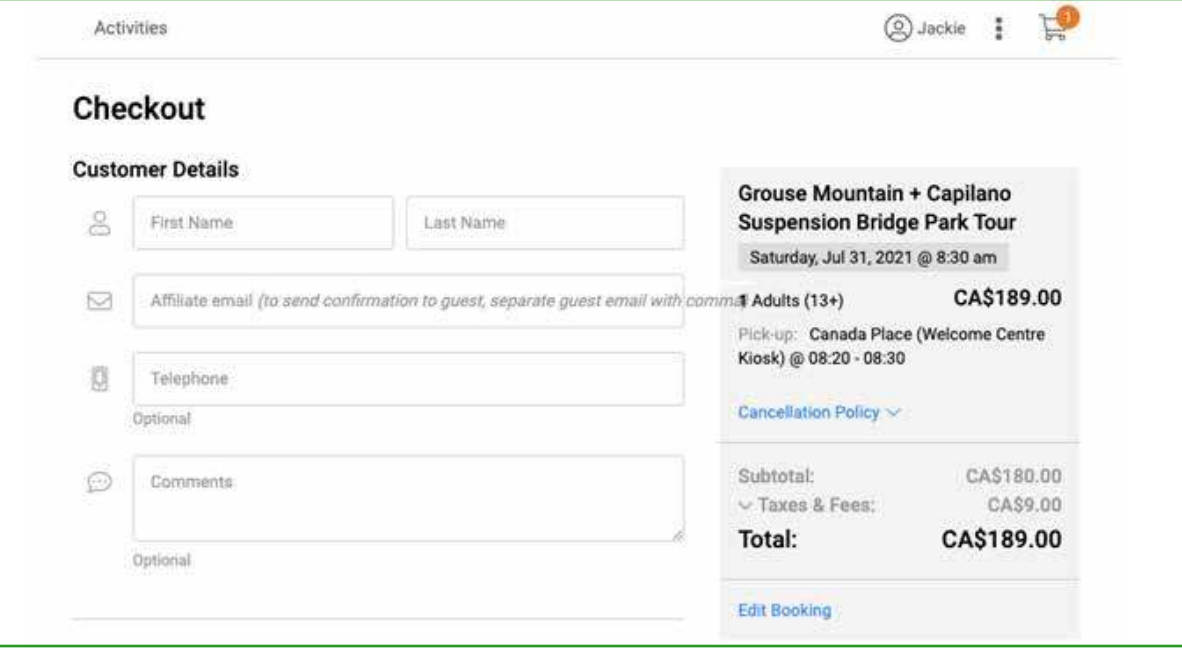

#### 9.

After submitting payment, the next page will show your confirmation# and the option to print your tickets.

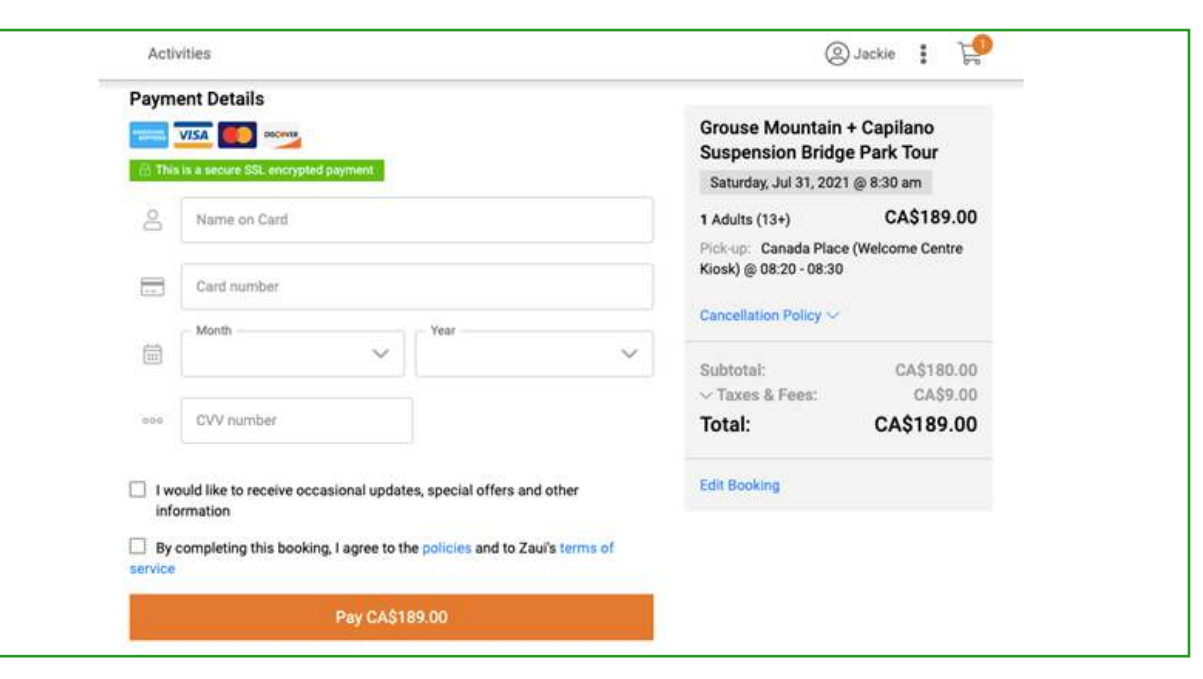

### 10.

Another page will open to show the ticket, please print it and give it to your customer. Fig. 7

This page shows the ticket  $#$  as well as a scannable QR code for the ticket. Please print this for your customer.

#### **Booking Details**

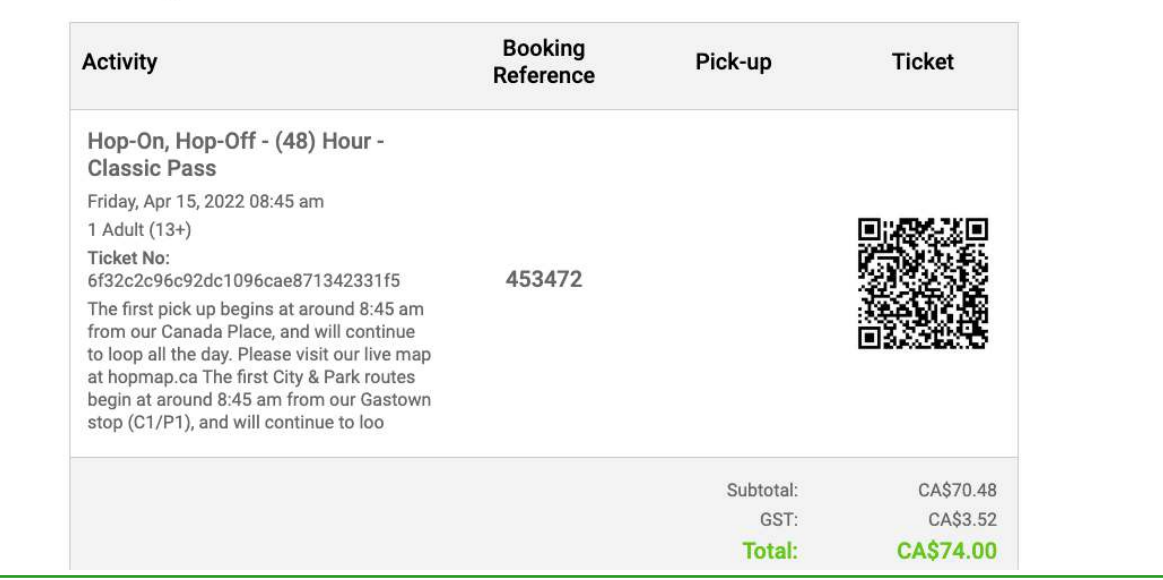

Fig. 8

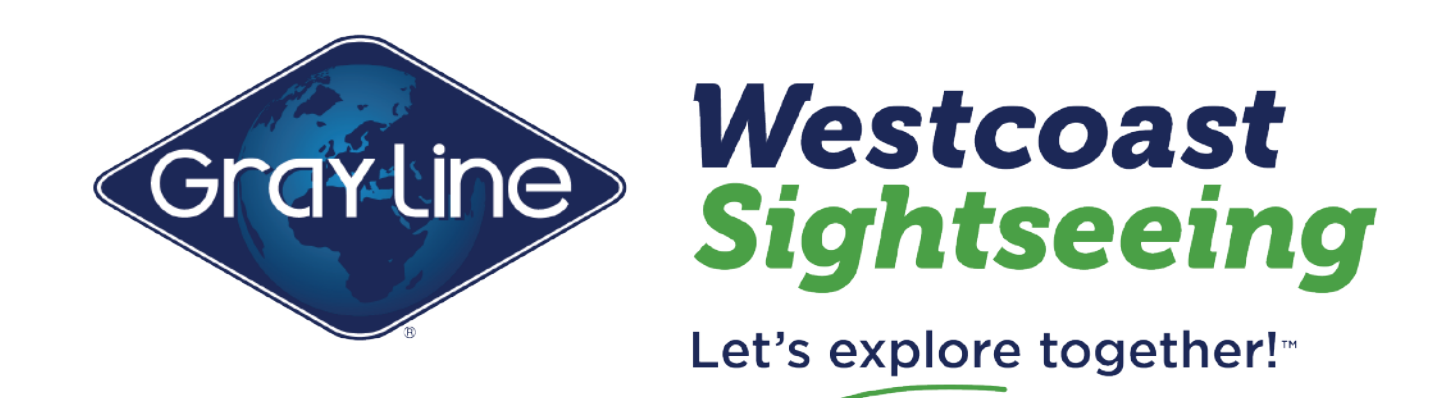